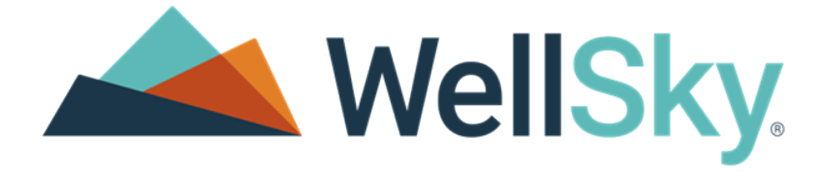

# CarePort Referral Management

# Release Notes & System Environment

()<br>()<br>()

Software Version: 23.2.2 Minor Release

Release Dates:

Training – January 30. 2024

Production – February 6, 2024

#### Copyright

This publication was written and produced by WellSky®

© 2024 WellSky

All Rights Reserved

No part of this document may be reproduced or transmitted in any form or by any means, electronic or mechanical, including photocopying, recording, or by any storage or retrieval system, without permission in writing from WellSky Corporation.

Printed in the United States – 2024

Contact Us

WellSky Corporation

11300 Switzer Road

Overland Park, KS 66210

Web[: http://www.wellsky.com](http://www.wellsky.com/)

[http://www.careporthealth.com](http://www.careporthealth.com/)

Customer Support: 866-790-8690

Customer Support: <https://careporthealth.com/about/contact-careport/>

Please supply the organization's name in voicemail communications.

# <span id="page-2-0"></span>Contents

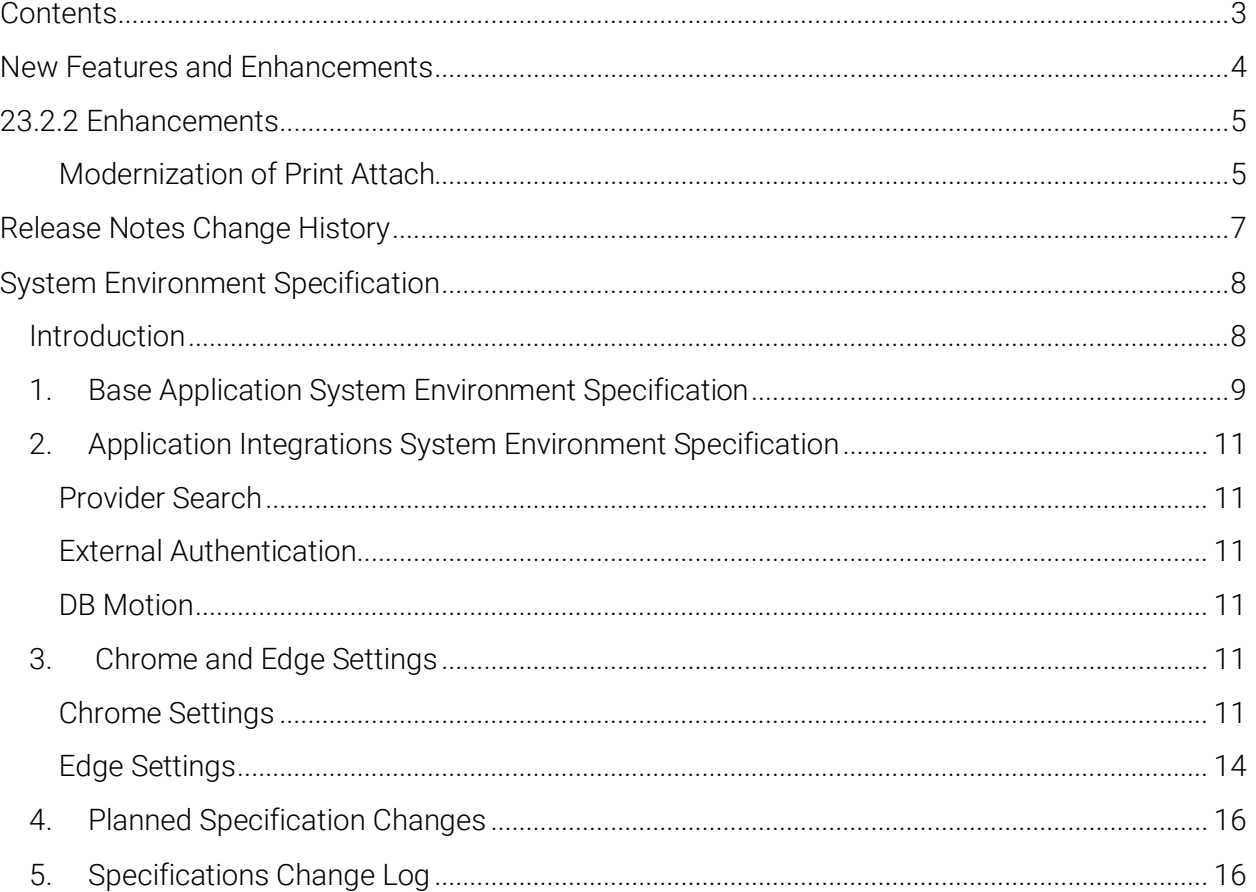

# <span id="page-3-0"></span>New Features and Enhancements

• Modernization of Print Attach

## <span id="page-4-0"></span>23.2.2 Enhancements

#### <span id="page-4-1"></span>Modernization of Print Attach

The PrintAttach pop-up window has been modernized to highlight patient information better. A warning banner advising the user to verify patient information will now be displayed to help ensure files are being attached to the correct referral.

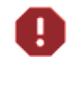

Important! Installation of the 23.2.2 updated PrintAttach print driver is required for the updated functionality.

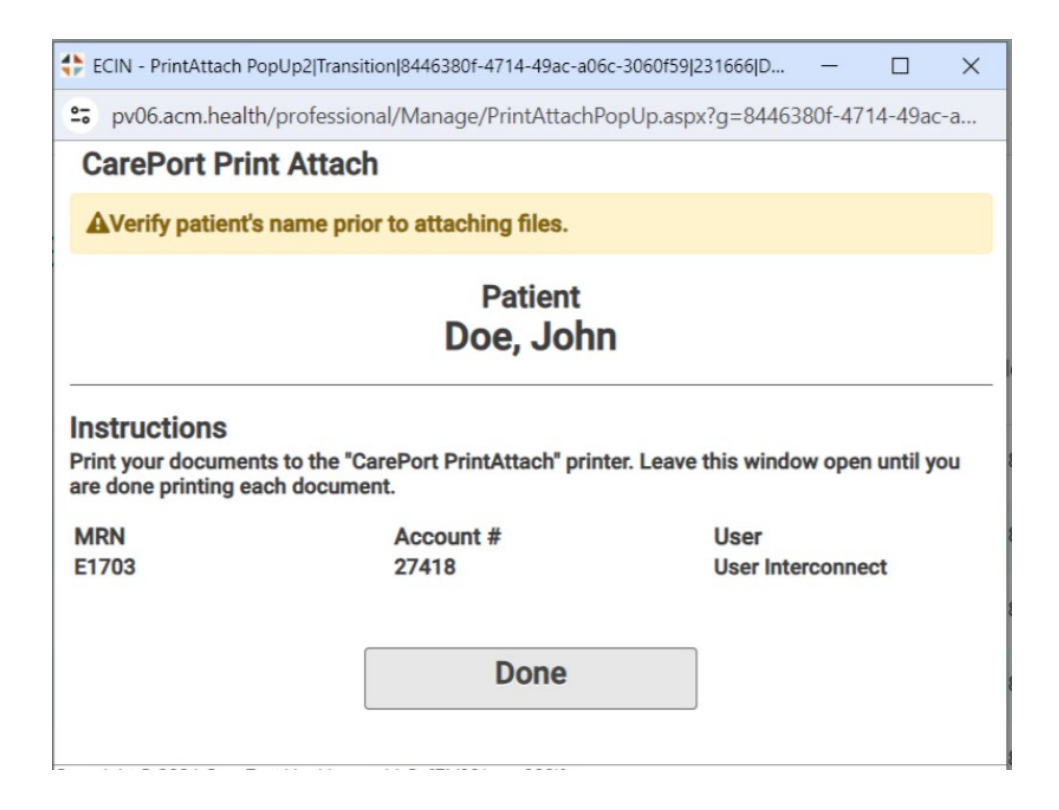

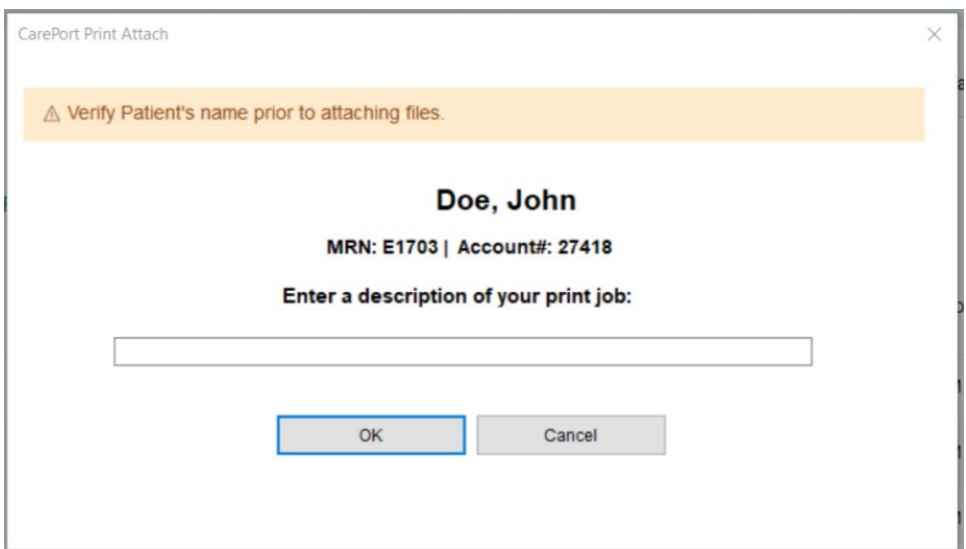

## <span id="page-6-0"></span>Release Notes Change History

This section contains the document's initial publishing and change history. The table provides the following information:

- Feature The feature for which information was changed.
- Update A summary of the change.
- Page The page number of the update.
- Date The date the information was updated.
- Version The release notes version number of the change. The version number is the last two numbers of the *Document ID* located in the document's footer. For example, *Document ID: CPRMNR22.2\_02*. The *02* is the version number.

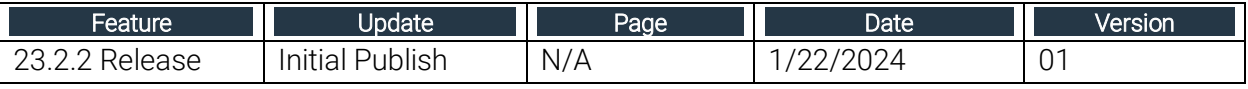

# <span id="page-7-0"></span>System Environment Specification

## <span id="page-7-1"></span>Introduction

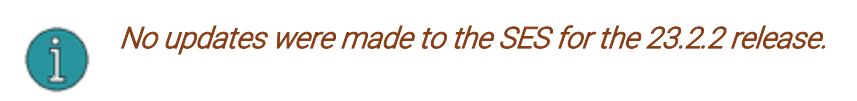

This is the CarePort Care Management and Referral Management System Environment Specification (SES) documentation. This document has four sections covering the system and environment specifications required to run these applications. This documentation is updated with each major release of the base application. The planned system environment specification and system environment specification change log help plan for future changes and review what has changed with the most recent release.

[Section 1:](#page-8-0) Base application system environment specifications document the requirements to support the base application, including hardware and software specifications.

Table I – Base Application System Environment Specification

[Section 2:](#page-10-0) Application integrations system environment specification documents the requirements to support integration between base application and other applications. [Section](#page-10-4) 3: Google Chrome© and Microsoft Edge© Settings

[Section 4:](#page-14-0) Planned system environment specification changes list the planned changes to the system environment specifications in a future release.

• Table III – Planned Specification Changes

[Section 5:](#page-15-1) System environment specifications change log includes a log of historical changes made to the system environment specification, with each release beginning with release 17.3.

Table IV - Specifications Change Log

## <span id="page-8-0"></span>1. Base Application System Environment Specification

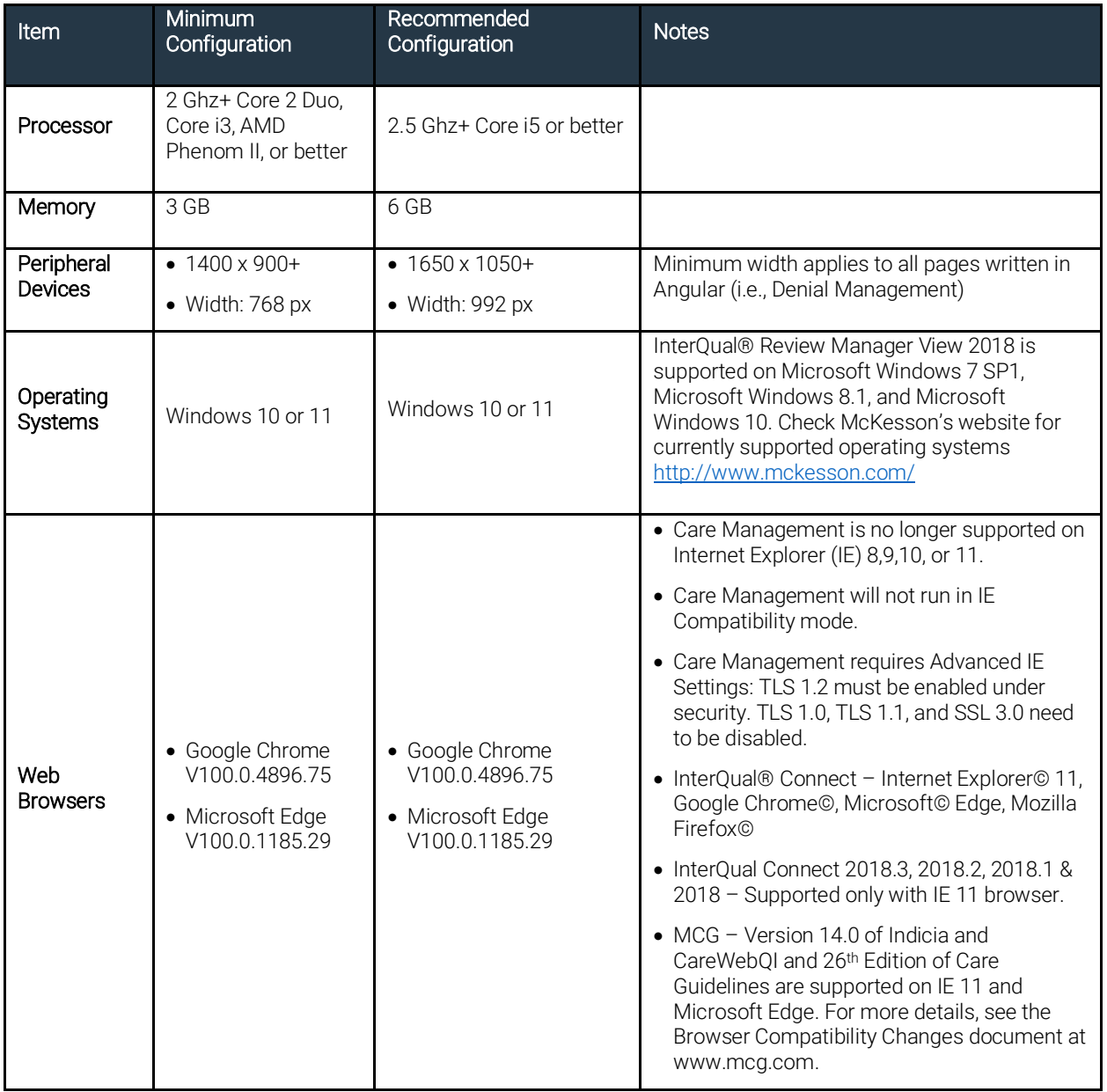

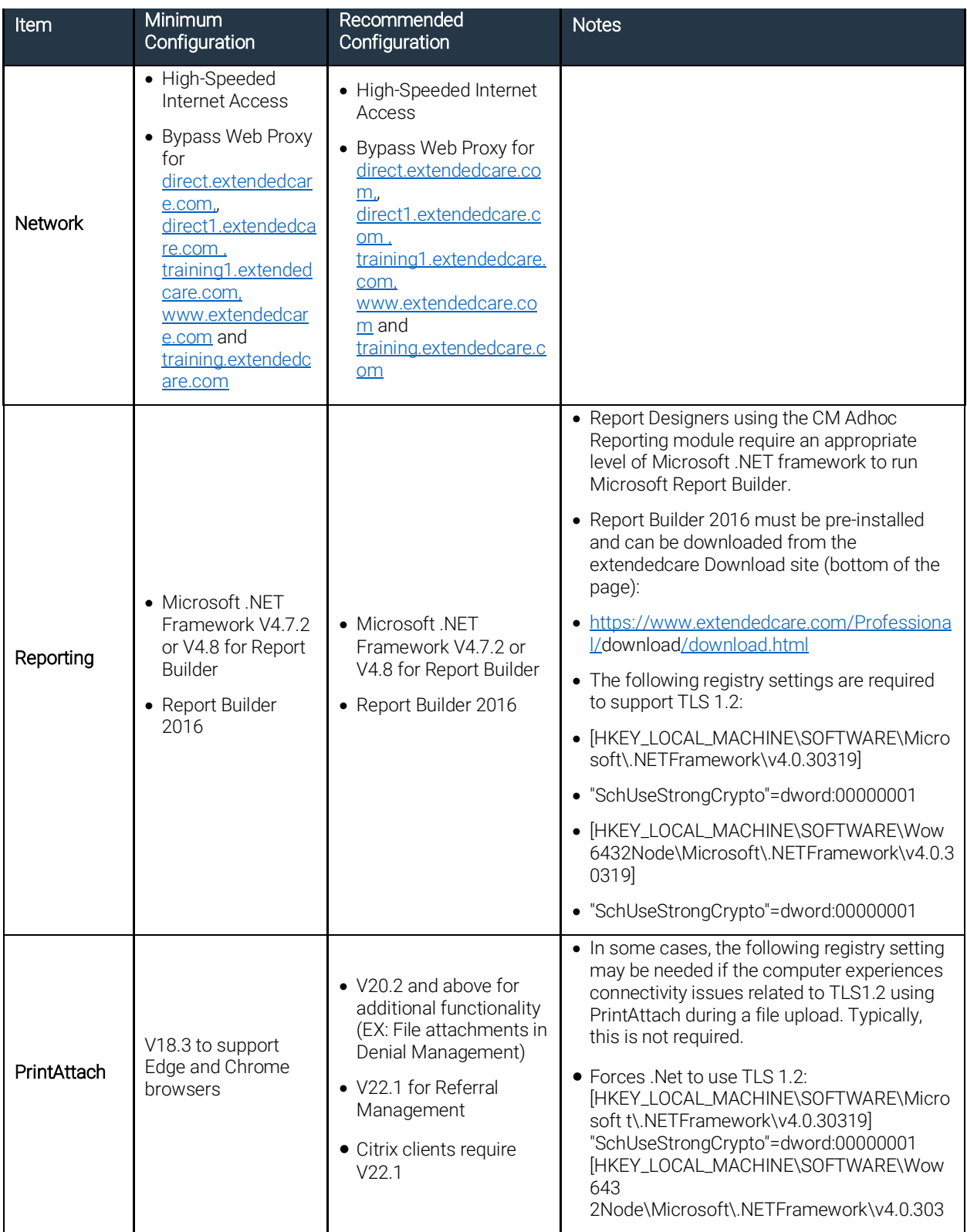

## <span id="page-10-0"></span>2. Application Integrations System Environment Specification

#### <span id="page-10-1"></span>Provider Search

The provider search requires that sites do not block HTTP requests to [https://maps.googleapis.com.](https://nam11.safelinks.protection.outlook.com/?url=https%3A%2F%2Fmaps.googleapis.com%2F&data=05%7C01%7CLeslie.Kwilas%40careporthealth.com%7Cbd703f6d162a43ada16d08dac0c94678%7C15d19784ad584a57a66fad1c0f826a45%7C0%7C0%7C638034267941057901%7CUnknown%7CTWFpbGZsb3d8eyJWIjoiMC4wLjAwMDAiLCJQIjoiV2luMzIiLCJBTiI6Ik1haWwiLCJXVCI6Mn0%3D%7C3000%7C%7C%7C&sdata=AkEGZCgNM6ynZJLaeCueqtB%2Bd3BWj5p0WjzX40IVbxM%3D&reserved=0)

#### <span id="page-10-2"></span>External Authentication

The following are the steps to be completed by clients to configure External Authentication:

Receive redirect URI: Obtain redirect URI from the Care Management Implementation team.

Register client APP: Register the client APP inside the identity provider using the redirect URI.

- Note down client ID and client secret: Once the client APP is registered, the client ID and client secret will be assigned to the client APP.
- Supply identity provider info to Care Management: Provide Identity Provider endpoint information, client id, and client secret to the Care Management implementation team.

#### <span id="page-10-3"></span>DB Motion

DB Motion version 7 or later

#### <span id="page-10-4"></span>3. Chrome and Edge Settings

#### <span id="page-10-5"></span>Chrome Settings

#### <span id="page-10-6"></span>Group Policy

The organizations IT department needs to set the following sites in the Chrome group policy as follows:

- Allowed to send pop-ups and use redirects for the following CarePort URLs:
	- https://www.extendedcare.com
	- https://direct.extendedcare.com
	- https://direct1.extendedcare.com
	- https://training.extendedcare.com
	- https://training1.extendedcare.com

#### Manual Addition to a Machine

Settings can be set manually on a user's machine by performing the following:

- 1. Open the **Customize and Control Google Chrome** menu in the upper right corner.
- 2. Select Settings:

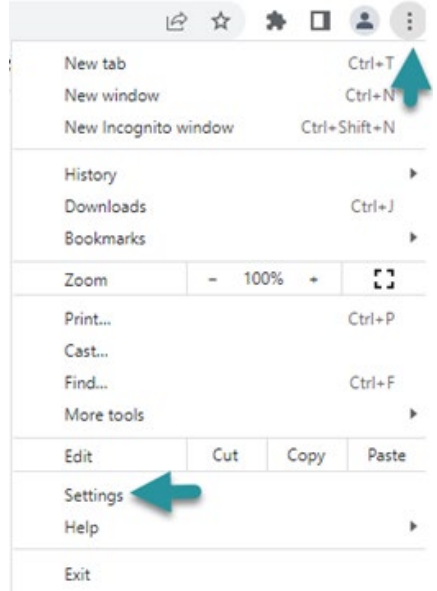

3. Select Privacy and security:

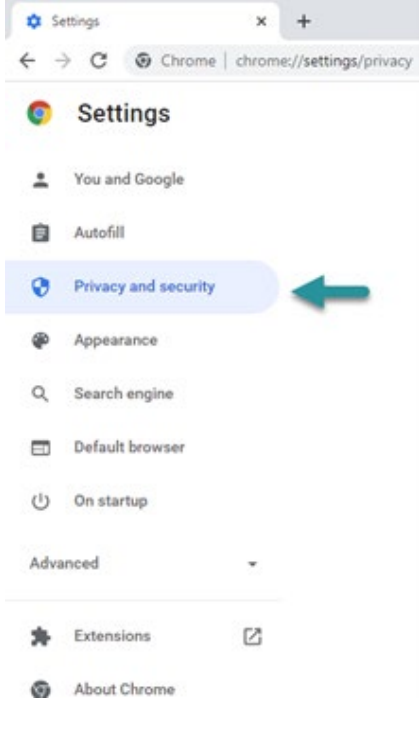

#### 4. Select Site Settings:

Privacy and security

 $\overline{a}$ 

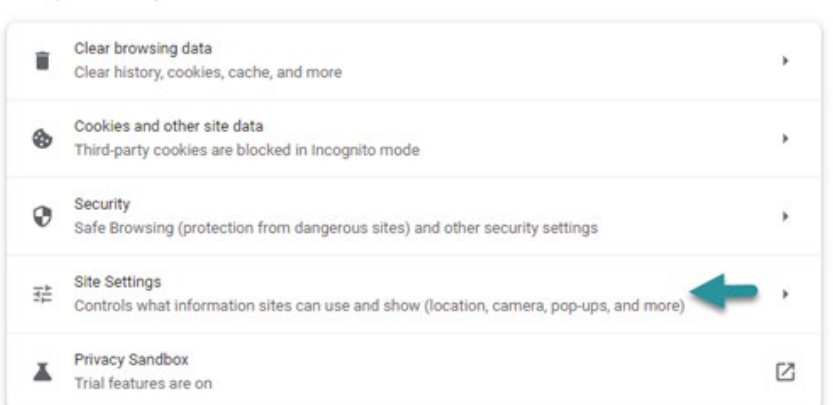

5. Scroll down and select **Pop-ups and redirects** in the **Content** section:

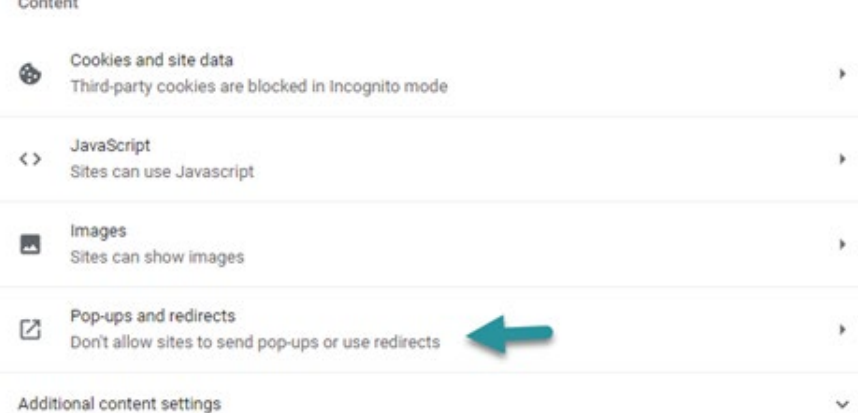

6. Use the **Add** button in the **Allowed to send pop-ups or use the redirects** section to individually add the CarePort URLs listed in the [Group Policy](#page-10-6) section of this topic:

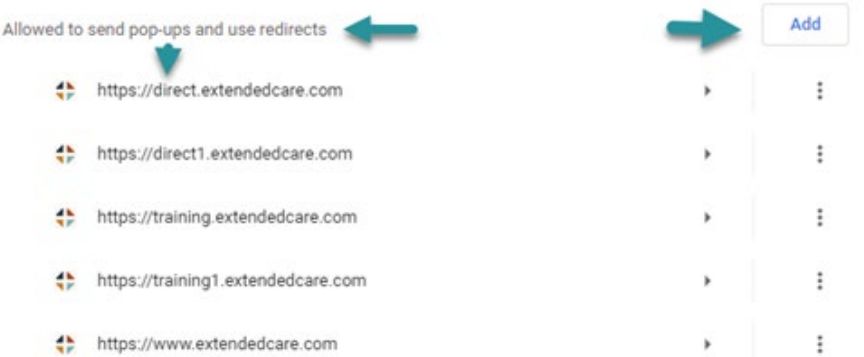

7. **Result:** All MCG, InterQual, and CarePort Guide launches should function appropriately after applying the [Group Policy](#page-10-6) or Manual Addition to a Machine steps for individual user machines.

#### <span id="page-13-0"></span>Edge Settings

#### <span id="page-13-1"></span>Group Policy

The organizations IT department needs to set the following sites in the Chrome group policy as follows:

- **Allowed to send pop-ups and use redirects** for the following CarePort URLs:
	- https://www.extendedcare.com
	- https://direct.extendedcare.com
	- https://direct1.extendedcare.com
	- https://training.extendedcare.com
	- https://training1.extendedcare.com

#### Manual Addition to Machine

Settings can be set manually on a user's machine by performing the following:

#### Open the **Settings and more menu** [*Alt+F*] in the upper right corner of Edge. Select **Settings:**

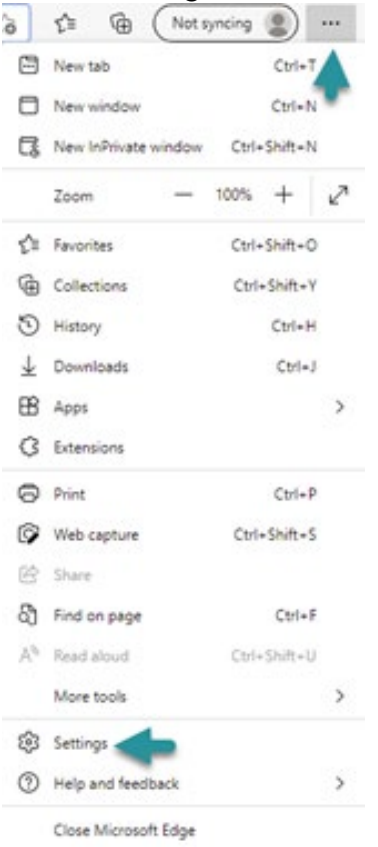

Select **Cookies and site permissions** from the left panel:

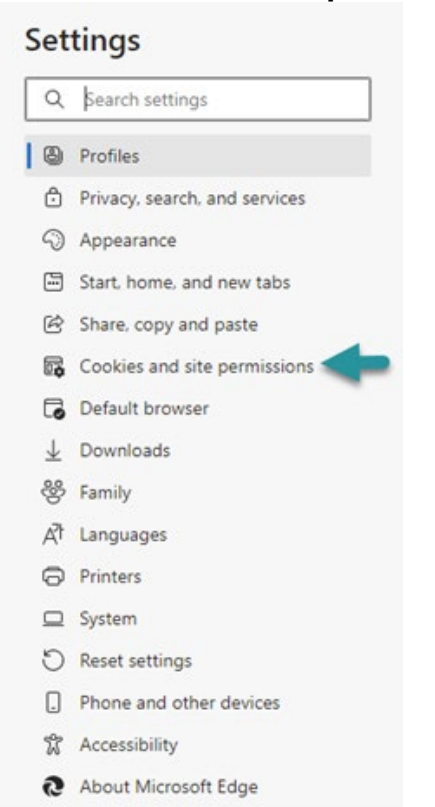

#### Select **Pop-ups and redirects**:

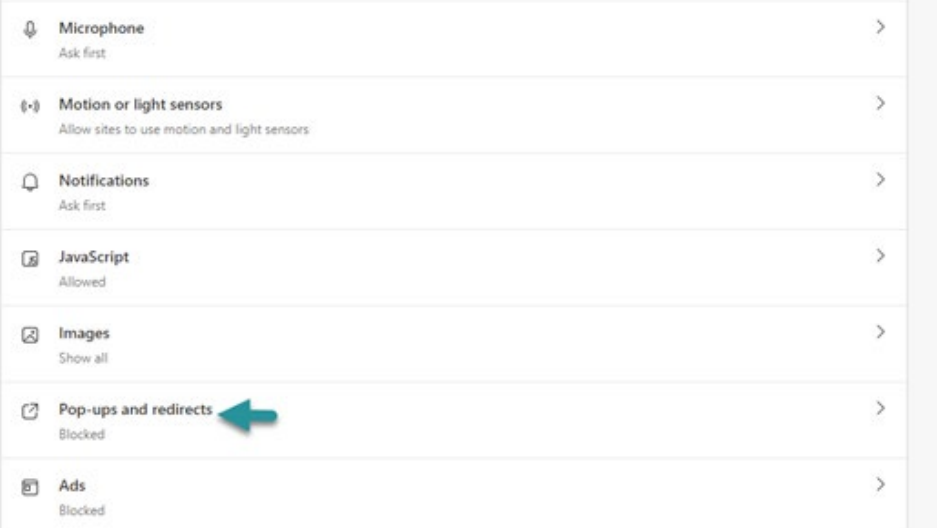

#### <span id="page-14-0"></span>Use the **Add** button in the **Allow** section to individually add the CarePort URLs listed in the **[Group Policy](#page-13-1)** section of this topic.

Result: All MCG, InterQual, and CarePort Guide launches should function appropriately after applying the [Group Policy](#page-13-1) setting for an organization or Manual Addition to Machine steps for individual user machines.

## <span id="page-15-0"></span>4. Planned Specification Changes

#### Table I: Planned Specification Changes

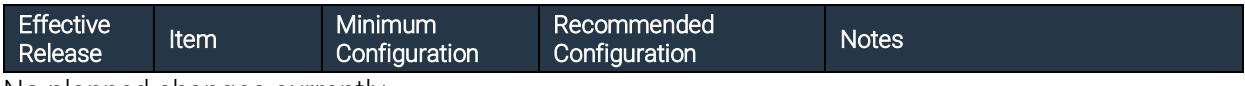

No planned changes currently.

## <span id="page-15-1"></span>5. Specifications Change Log

*Beginning release 17.3*

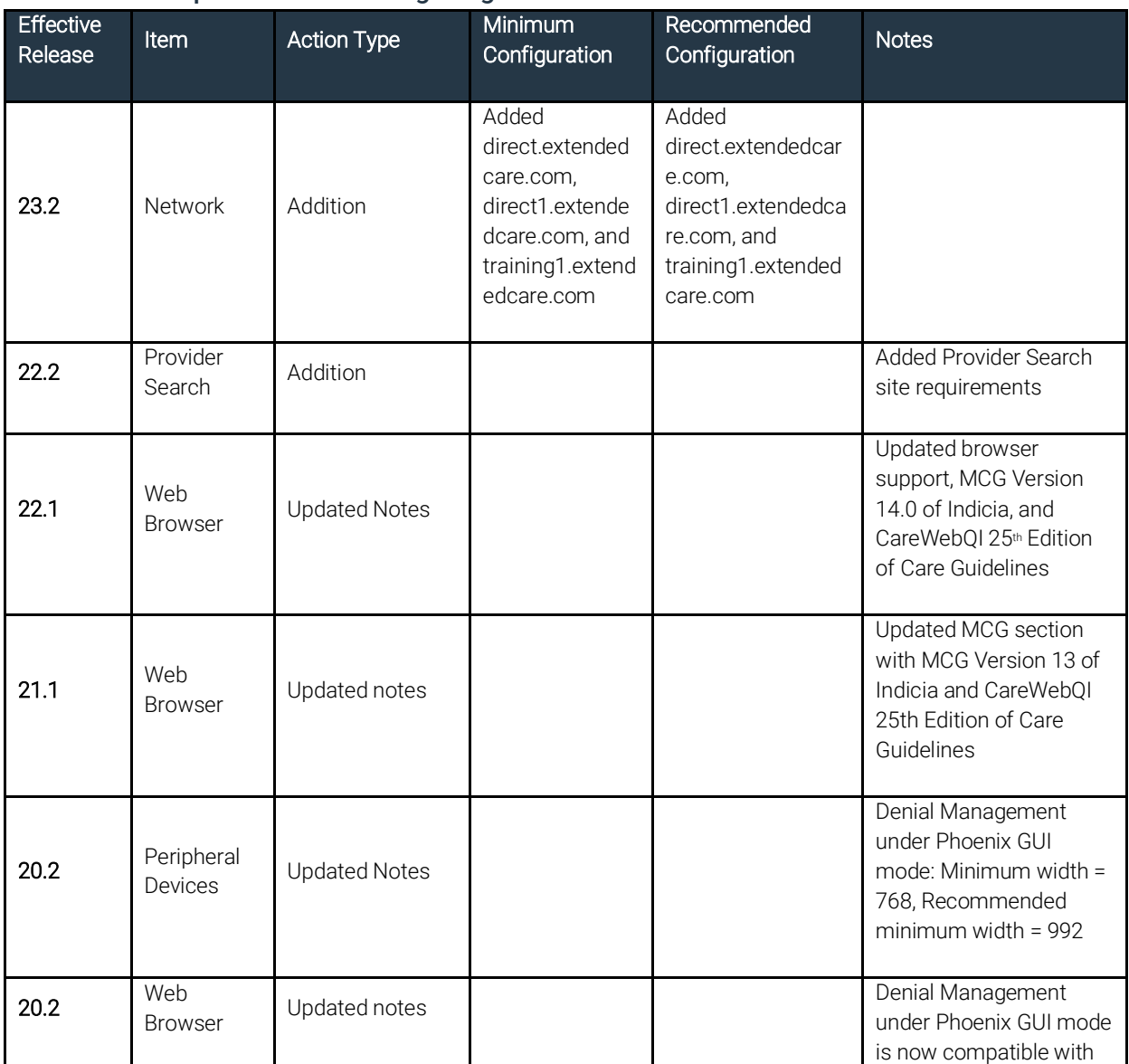

#### Table II: Specifications Change Log

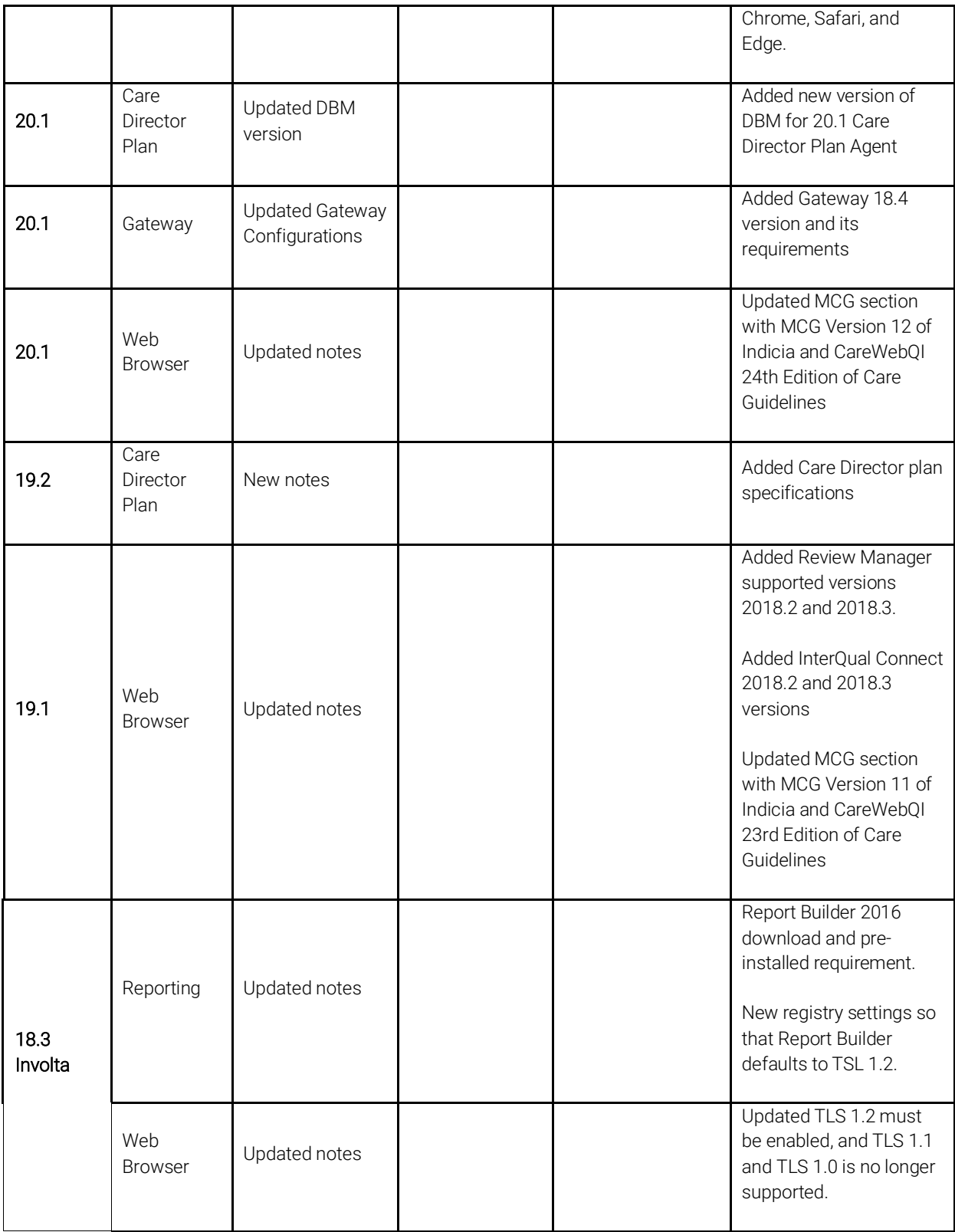

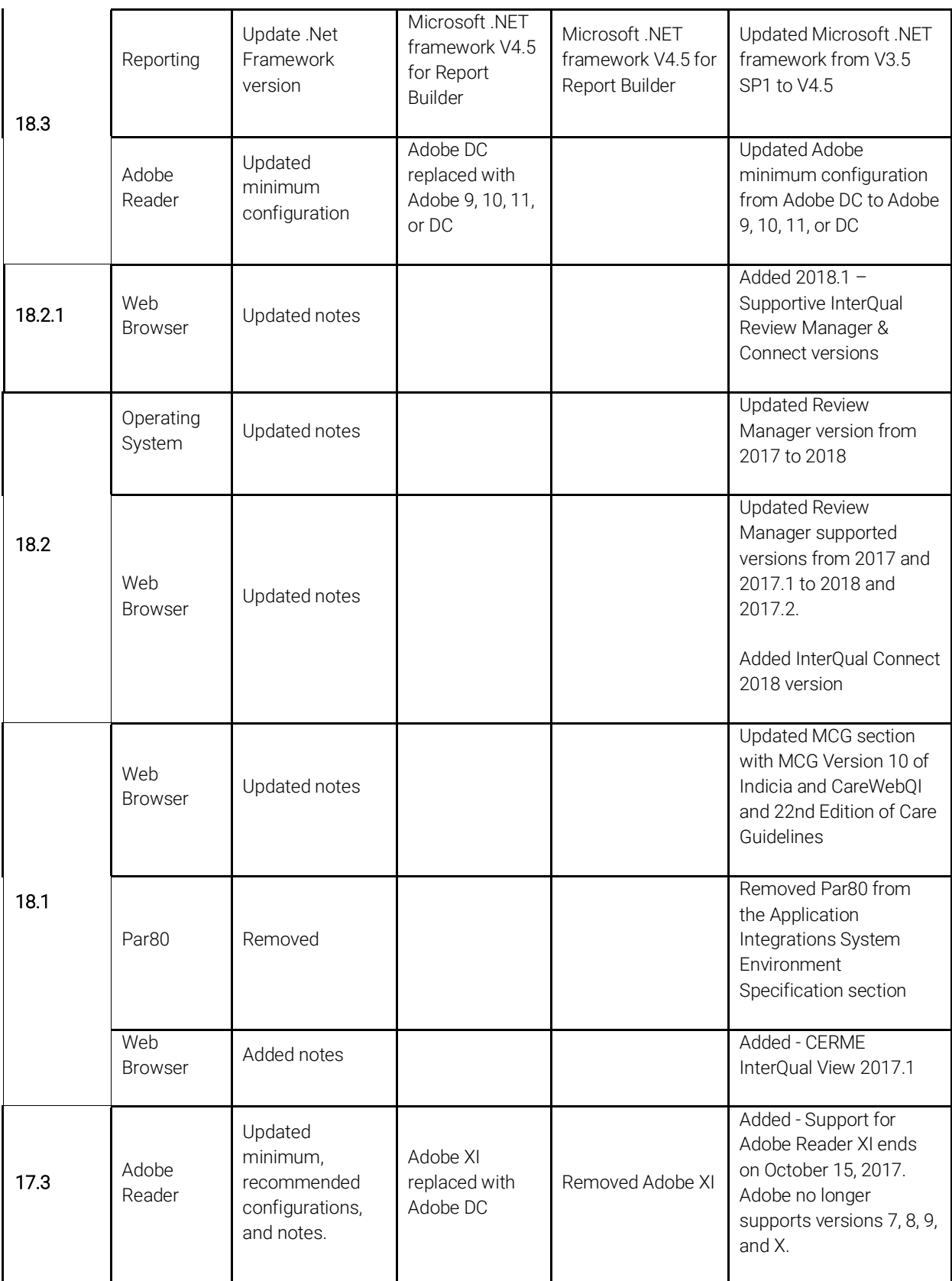

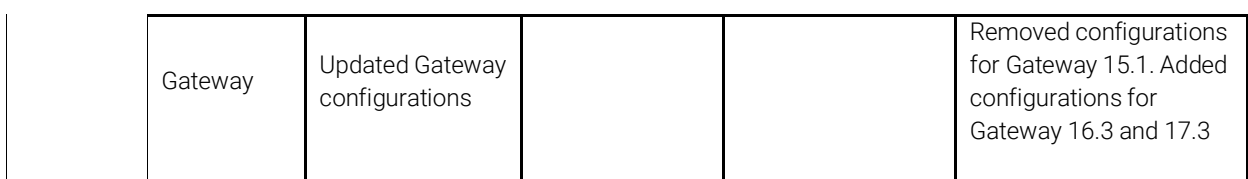